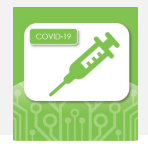

These searches aim to equip primary care with EMR resources which will enable them to identify and prioritize ambulatory patients from within their roster who are in greatest need of the COVID-19 vaccination according to the Phase [Two Vaccine](https://www.health.gov.on.ca/en/pro/programs/publichealth/coronavirus/docs/vaccine/COVID-19_Phase_2_vaccination_prioritization.pdf) roll-[out plan](https://www.health.gov.on.ca/en/pro/programs/publichealth/coronavirus/docs/vaccine/COVID-19_Phase_2_vaccination_prioritization.pdf) announced by the Ministry of Health.

For more information on EMR decision support tools, please visit **[www.ehealthce.ca](http://www.ehealthce.ca/)** or contact **[emrtools@ehealthce.ca](mailto:emrtools@ehealthce.ca)**

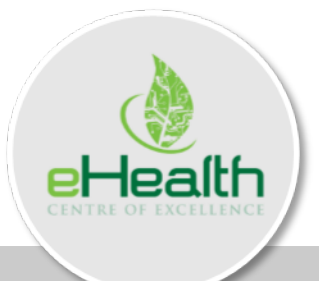

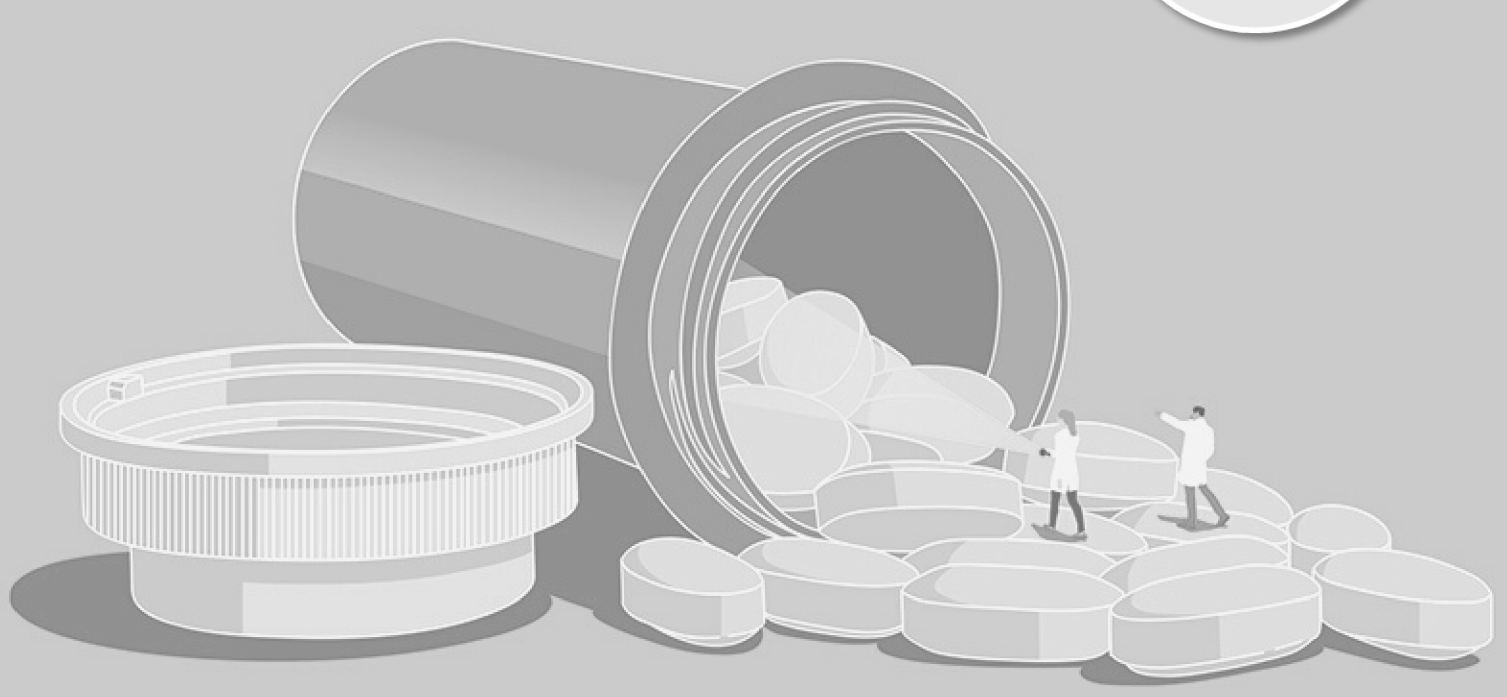

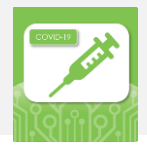

COVID-19 Query User Guide

### **Contents**

- Introduction
- Accuro EMR
	- **■** Importing and Running a Search
	- Modifying a Search
- Appendix
	- Search Contents

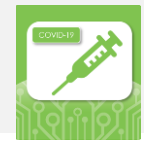

# Introduction to the COVID-19 Queries

The following table describes the inclusion and exclusion criteria for the COVID-19 EMR searches as well as suggested use cases.

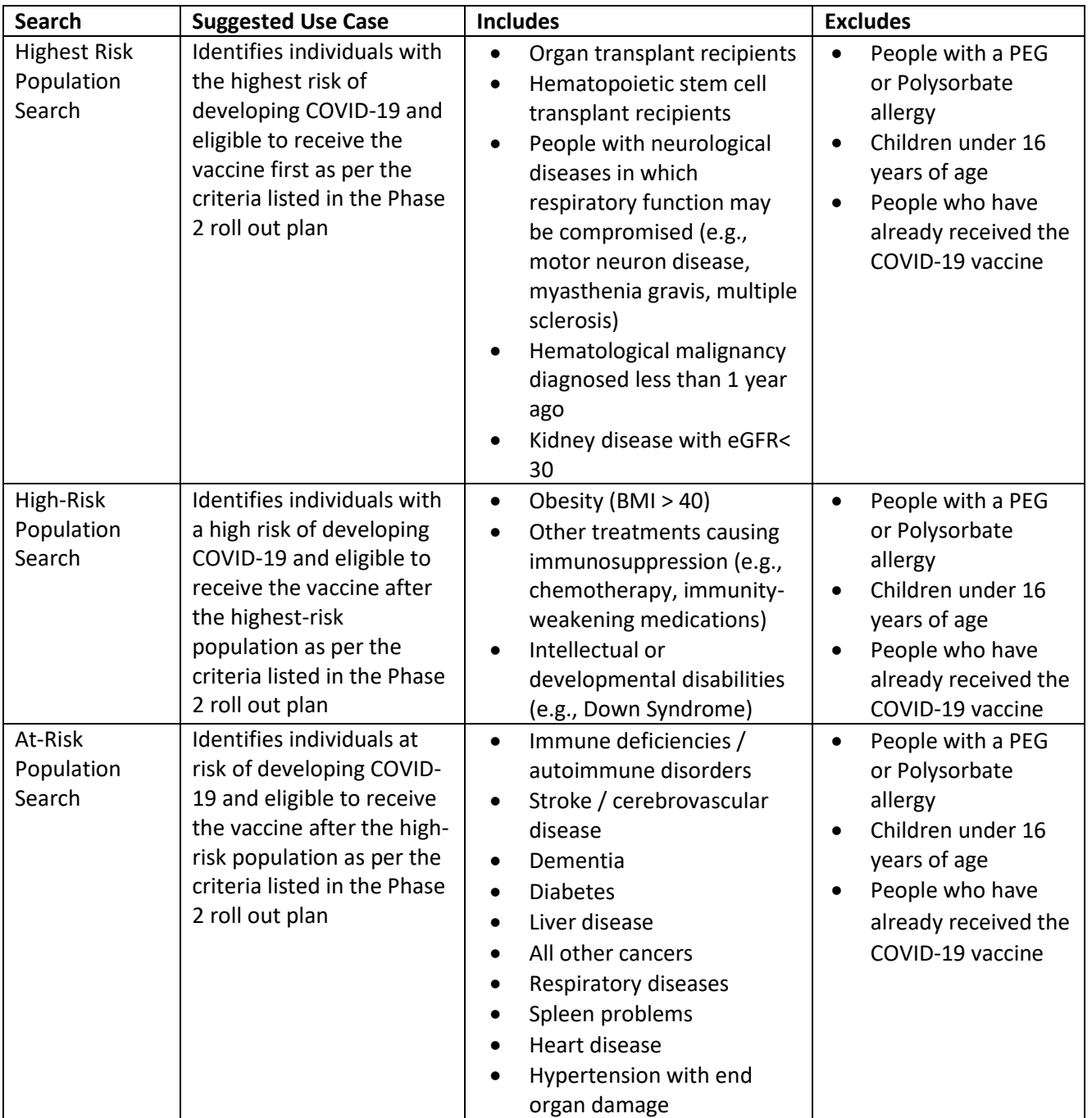

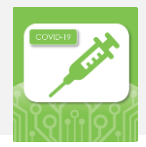

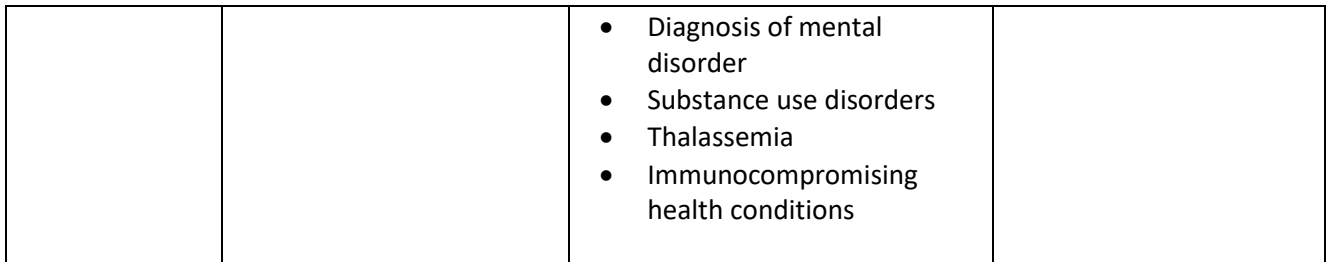

#### **Important considerations:**

- o Given the broad criteria, these searches may pull a large list of patients. Small modifications or customizations may be required based on variations in documentation and clinical workflow between practices. For a more detailed view on conditions included in each search, please refer to the appendix in this document.
- o Please note that search results are dependant on data quality within the EMR. For more information on improving data quality, please see how **eCE Automates** can help.
- o These searches were created based on the *[Phase 2 Vaccine rollout plan](https://www.health.gov.on.ca/en/pro/programs/publichealth/coronavirus/docs/vaccine/COVID-19_Phase_2_vaccination_prioritization.pdf)* announced by the Ministry of Health on March 23<sup>rd</sup> 2021. If you notice they conflict with any new or updated information, please let us know by emailing us at [emrtools@ehealthce.ca.](mailto:emrtools@ehealthce.ca)

## Accuro EMR

### Importing and Running a Search

1. Once you have signed into Accuro you can begin the tool download process from any screen. Start by clicking the Accuro Icon in the bottom left corner or simply click the **"Alt"** button to open the menu options. Then search for **"Query Builder (Alerts)" and click on the option.**

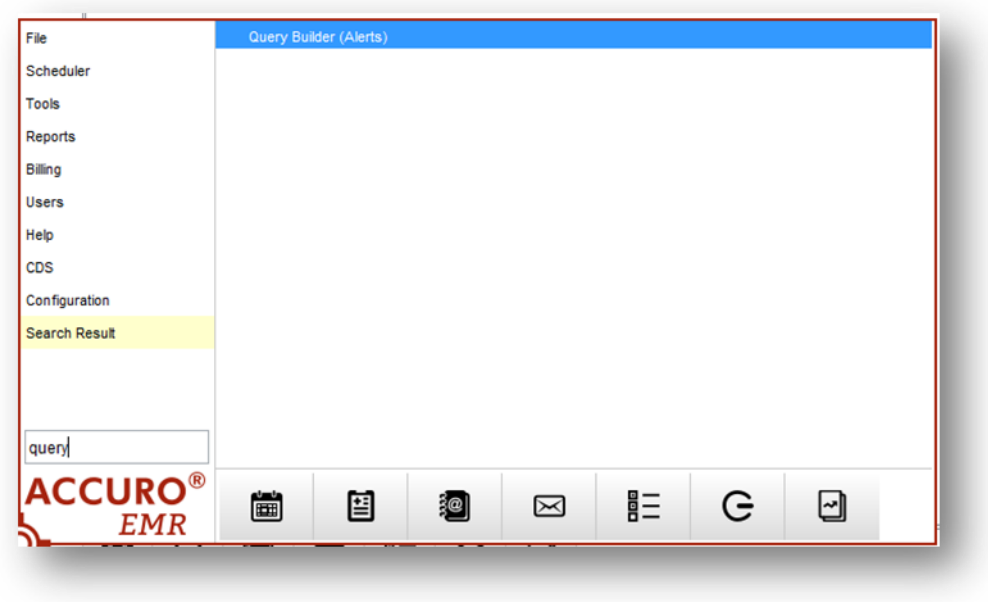

2. The Alert Definition window will appear. Click **"Alert Publisher"** at the bottom right corner.

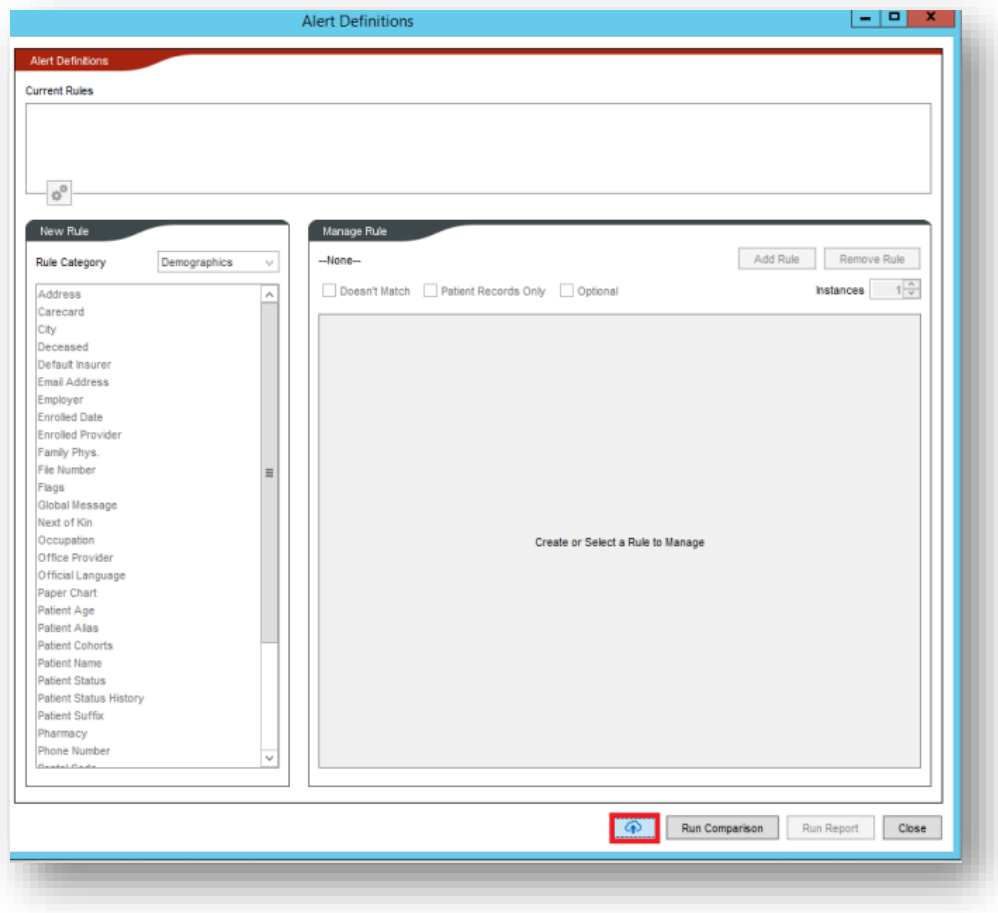

- 3. The Alert Definitions Publisher window should now be open. From here search one of the following: **"COVID", "Coronavirus", "avong1", "COVID-19", "COVID-19 Vaccine Highest Risk Population Search V2.0.0", "COVID-19 Vaccine High Risk Population Search V2.0.0".** In the top left corner and then select from the publisher named **"avong1".** Refer below to the searches available and click "**Download Alert**".
	- **COVID-19 Vaccine Highest Risk Population Search V2.0.0**
	- **COVID-19 Vaccine High Risk Population Search V2.0.0**
	- **COVID-19 Vaccine At Risk Population Search V2.0.0**

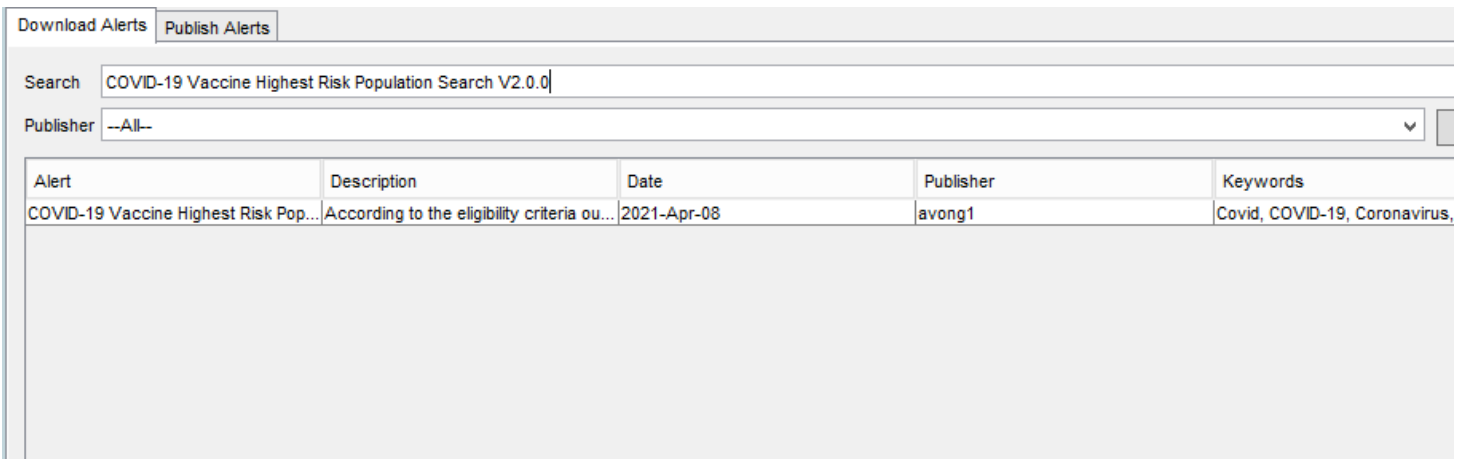

4. The search is now downloaded. The search can be accessed by repeating **steps 1 & 2** and finding the name of the search. Select and click **"Run Report".**

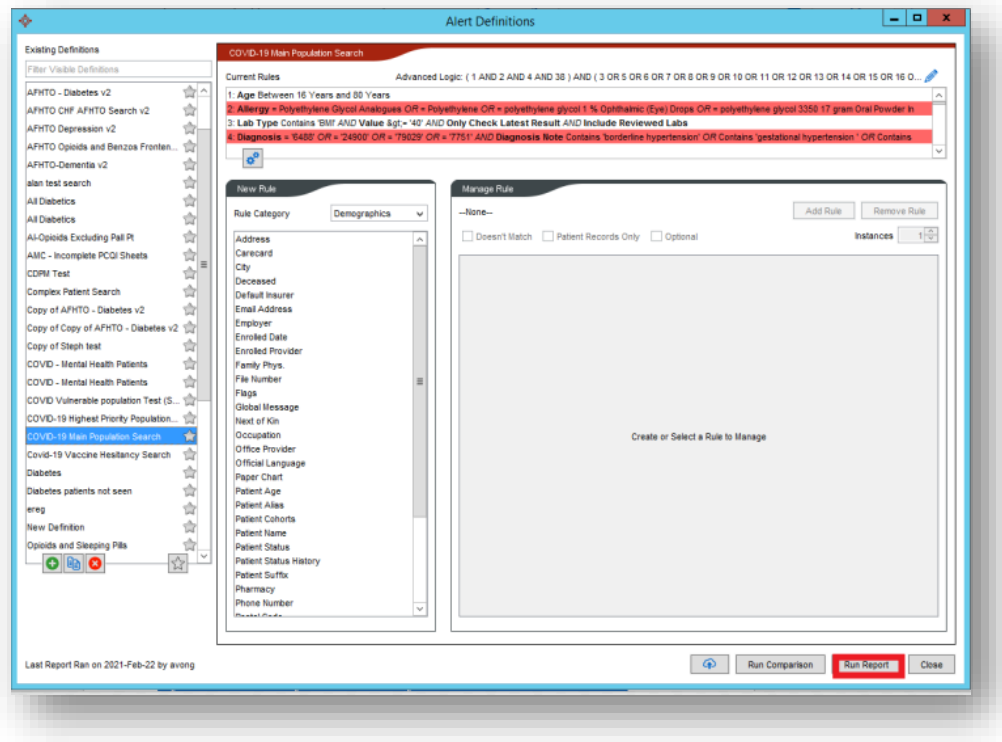

5. Determine if the search applies to All Patients or a selected provider. As well, check off the bottom three boxes below then click **"Run".**

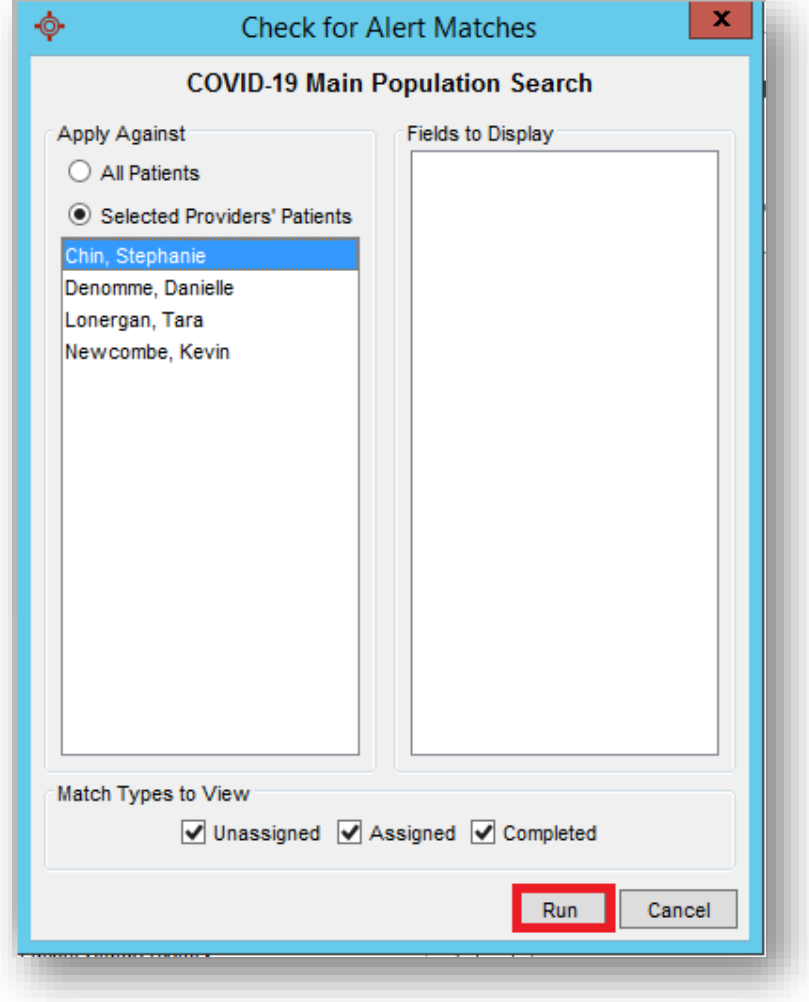

## Modifying a Search

*Reminder: We do our best to ensure that these searches are as widely applicable as possible to as many providers in the province, however variations in documentation and clinical workflow between practices would mean that there might need to be some small modifications or customization for them to best fit your patient roster. Please validate the search results and let us know if we can assist with any customization.If you require any assistance with modifying these searches, please feel free to reach out to us at [emrtools@ehealthce.ca](mailto:emrtools@ehealthce.ca).* 

1. Click the **"Alt"** button to open the menu options. Then search for **"Query Builder (Alerts)"** and **click on the option**.

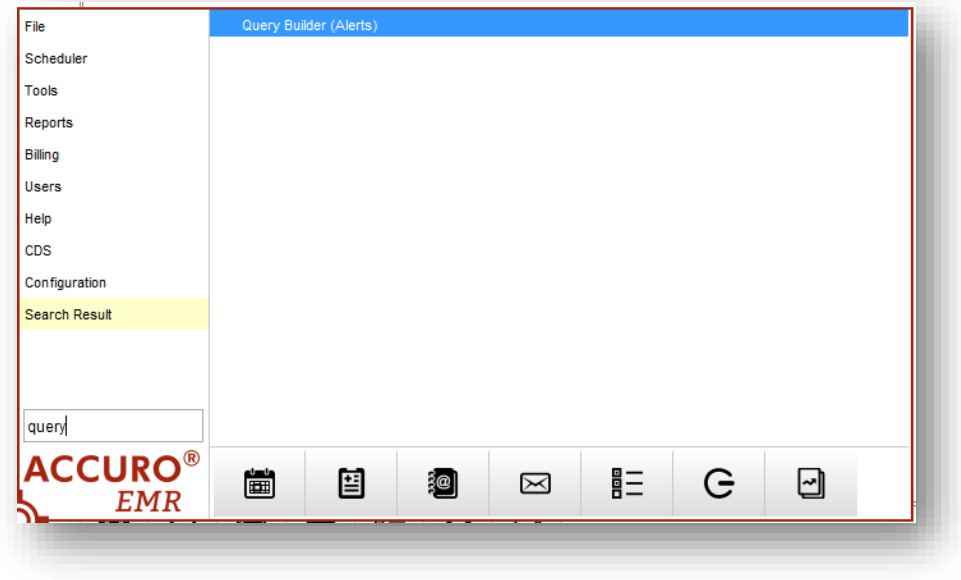

2. Select the search to modify. Click the line that needs to be updated (blue hover).

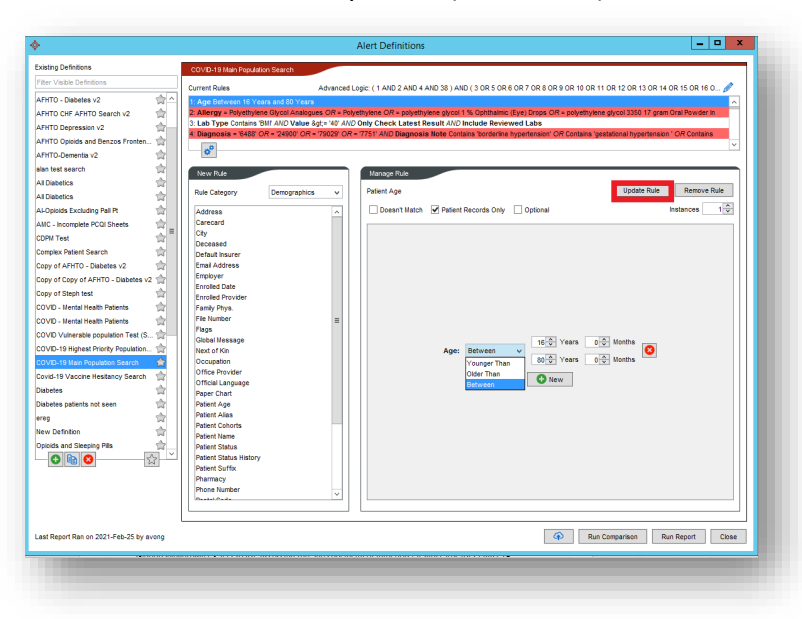

3. Change the criteria by selecting the dropdown and confirming the option. Click "Update Rule".

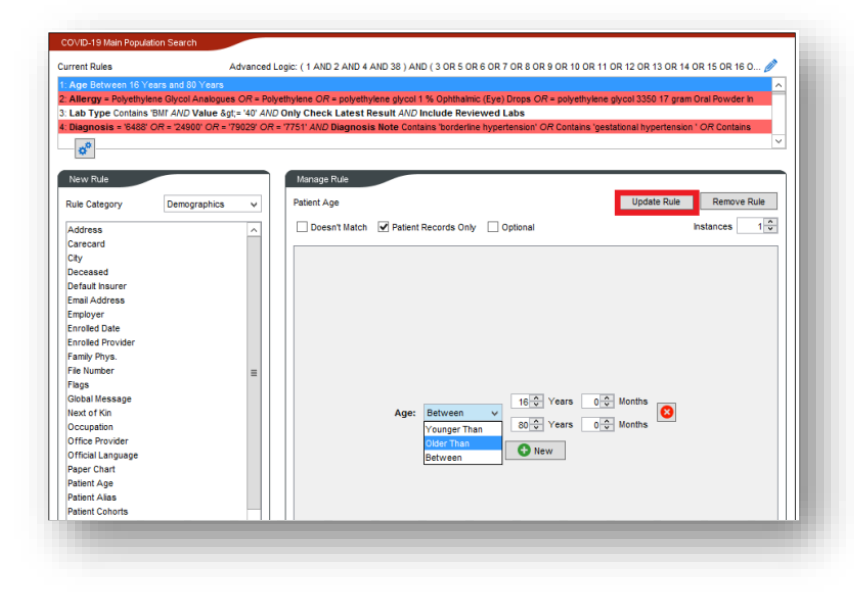

# Appendix

#### **Search Contents**

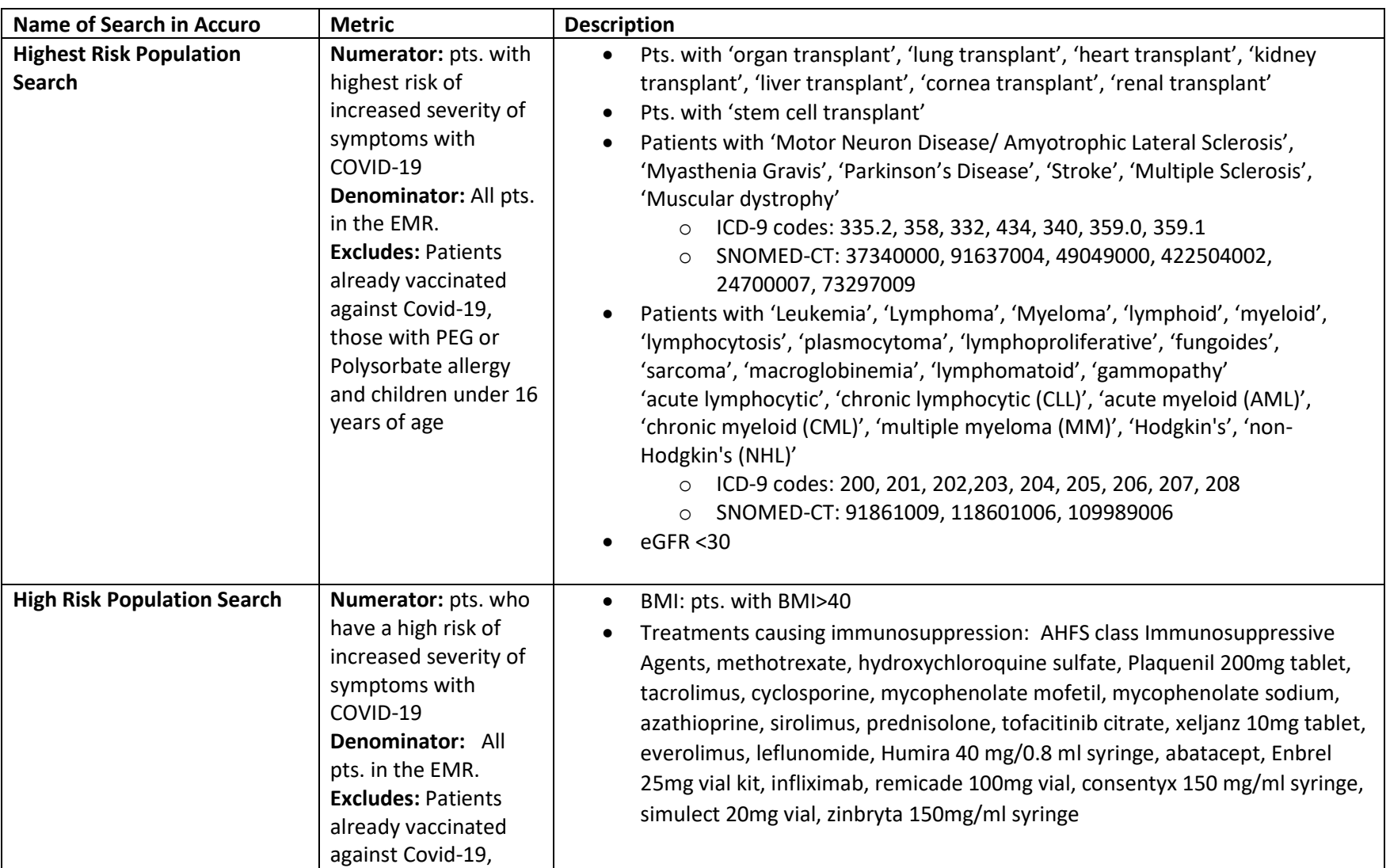

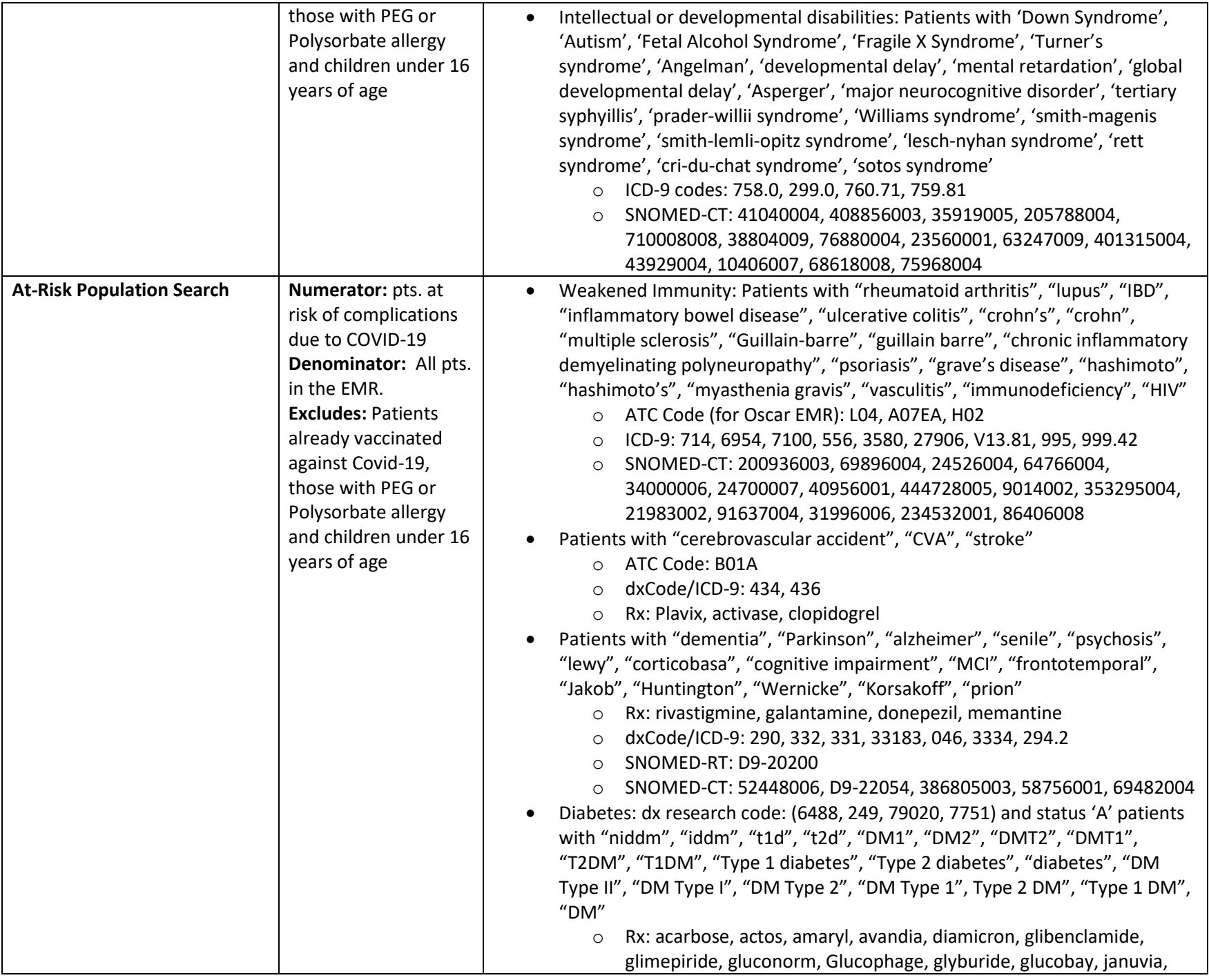

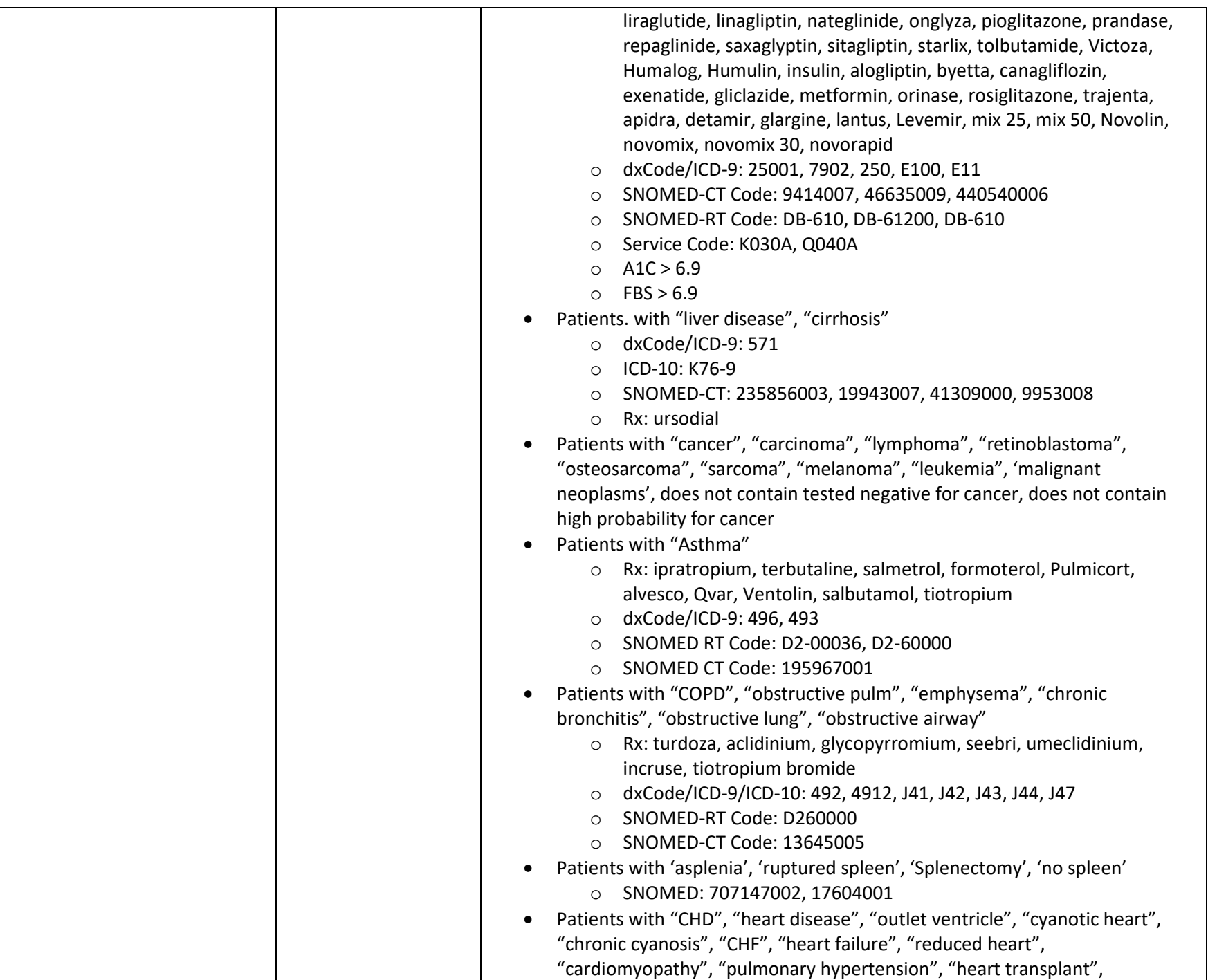

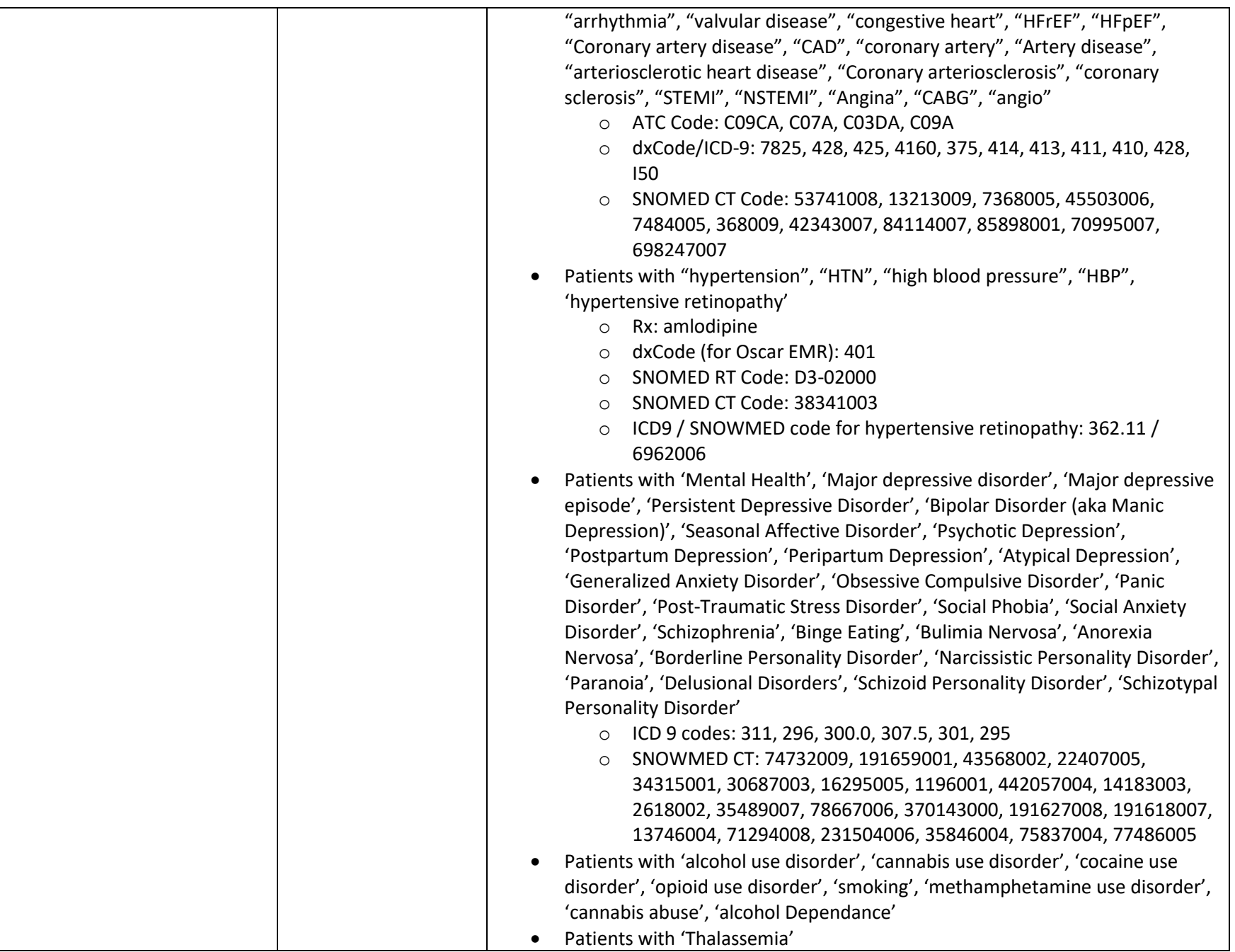